# Canon

# PREGUNTAS FRECUENTES Print job splitter application v1.0

# ¿Cuál es el propósito de **Print job splitter application**?

- **Print job splitter application** divide los documentos con muchas páginas en varios trabajos de impresión más pequeños.
- Luego los distribuye a través de múltiples impresoras para imprimir simultáneamente.
- Esto permite un trabajo de impresión mucho más rápido de lo que obtendría imprimiendo en una impresora a la vez.

### ¿Qué sistemas operativos son compatibles con **Print job splitter application**?

• Windows 11 o Windows 10 (19044.1826 - lanzada en julio de 2022) o posterior.

### ¿Qué impresoras pueden ser usadas con **Print job splitter application**?

- PIXMA G5000 series
- PIXMA G6000 series
- PIXMA G7000 series
- MAXIFY GX5000 series
- MAXIFY GX6000 series
- MAXIFY GX7000 series
- imageCLASS LBP236dw

### ¿Qué es la impresora principal o impresora que divide?

- La impresora que "Divide" es la impresora principal y es la que recibira el trabajo de impresión.
- La impresora principal divide el trabajo de impresión entre todas las impresoras del grupo de impresoras.

# ¿Qué es el grupo de impresoras?

Es el grupo de impresoras entre las que se dividira el trabajo de impresión.

### ¿Por qué importa en qué orden están las impresoras en el grupo de impresoras?

La impresora en la parte superior del grupo de impresoras imprimirá el principio de los documentos y las impresoras en la parte inferior imprimirán el final de los documentos.

# ¿Cuál es la cantidad máxima de impresoras que puede haber en el grupo de impresoras?

El grupo de impresoras puede contener hasta cinco impresoras.

# ¿Todas las impresoras del grupo de impresoras deben ser del mismo modelo?

No, el grupo de impresoras puede constar de cualquier combinación de modelos de impresoras compatibles.

# ¿Qué puedo hacer en **Print job splitter application**?

- Puede determinar qué impresora se designará como impresora principal.
- Puede determinar qué impresoras se incluirán en el grupo de impresoras.
- Puede reordenar las impresoras en el grupo de impresoras.

### ¿Cómo configuro **Print job splitter application** por primera vez?

Siga los pasos de la guía de instrucciones de **Print job splitter application.**

### ¿Cómo encuentro **Print job splitter application** después de instalarlo?

Aparece en el menú Inicio como "**Canon Print job splitter application**"

#### ¿Por qué no puedo ver los botones Actualizar, Siguiente o Seleccionar en la parte inferior de la ventana de **Print job splitter application**?

Haga clic en la barra de título de la parte superior de la ventana y arrástrela hacia arriba para ver la ventana completa.

# ¿Qué hace el botón Actualizar?

El botón "Actualizar" inicia otra búsqueda de impresoras compatibles en su red.

### ¿Por qué mi impresora no apareció en la lista de Selección para dividir el trabajo de impresión?

- Confirme que el modelo de su impresora coincide con alguno de la lista de modelos compatibles de **Print job splitter application**.
- Confirme que la impresora esté encendida.
- Confirme que su impresora esté conectada al mismo SSID que la PC.
- Confirme que la impresora tiene una intensidad de señal alta si está conectada a través de WIFI.
- Confirme que la impresora esté en la misma subred de red que la PC.
- Confirme que puede acceder a la IU remota de la impresora desde la PC.
- Haga clic en "Actualizar" desde la venta de **Print job splitter application**.
- Espere hasta que se complete la búsqueda.

# ¿Por qué falta el botón Actualizar en la parte inferior de la ventana de **Print job splitter application**?

Cierre y vuelva a abrir la aplicación.

### Cuando uso varias impresoras del mismo modelo, ¿cómo puedo diferenciarlas en la lista de selección?

Haga clic en el botón "Identificar impresora" a la izquierda de la imagen de la impresora. Al hacer clic aquí, el LED parpadeará en la impresora correspondiente.

# ¿Cómo selecciono la impresora principal?

- En la aplicación, haga clic en el nombre de la impresora que desea que se convierta en la impresora principal.
- Presione el botón "Seleccionar" en la parte inferior derecha.
- Pulse el botón "Aceptar" en la ventana emergente.

#### ¿Cómo puedo saber qué impresora está configurada actualmente como impresora principal?

La impresora con una marca de verificación verde será la impresora principal.

### ¿Cómo accedo a la ventana de selección de impresoras que dividiran el trabajo de impresión?

- Abra **Print job splitter application**.
- Asegúrese de que la impresora principal ya esté configurada con una marca de verificación.
- Presione "Siguiente".

#### ¿Cómo selecciono qué impresoras incluir en el grupo de impresoras?

- Coloque una marca de verificación en la casilla de cada impresora que desee para dividir el trabajo.
- Haga clic en el botón "Guardar" en la parte inferior derecha.

#### ¿Cómo cambio el orden de las impresoras en el grupo de impresoras?

Arrastre y suelte las impresoras en la ventana de selección de grupo de impresoras que dividiran el trabajo.

#### ¿Por qué desapareció la ventana de **Print job splitter application** después de guardar las impresoras en el grupo de impresoras?

La configuración se completa después de guardar el grupo de impresoras y la ventana se cerrará automáticamente.

#### ¿Cómo divido un trabajo de impresión después de configurar la aplicación?

- Abra el archivo que desea imprimir.
- Presione "Imprimir".
- Seleccione el nombre de la impresora principal como destino de impresión. Esta debe comenzar con (Divide).
- Presione "OK".

### ¿Cómo cancelo un trabajo de impresión?

Pulse el botón "Detener" en cada impresora que desee cancelar.

#### ¿Qué hago si ocurre un error en una impresora durante la impresión?

- Resuelva el error como lo haría normalmente.
- La impresora reanudará la impresión de su parte del trabajo.

#### ¿Cómo imprimo en una sola impresora sin dividir el trabajo entre todas las impresoras del grupo de impresoras?

Al imprimir, elija el nombre de la impresora que desee solo que no incluya (Divide) al principio.

#### ¿Cómo desinstalo la aplicación?

- Abra la Configuración de Windows.
- Vaya a la sección Aplicaciones y características.
- Haga clic en **Print job splitter application**
- Haga clic en "Desinstalar".

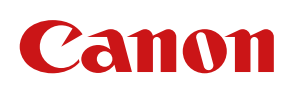

Para mayor información contacta a: Mónica González | [mgonazalez@cusa.canon.com >](mailto:mgonazalez%40cusa.canon.com?subject=FAQs%20Print%20job%20splitter%20application) Alejandro Mora | [amora@cusa.canon.com >](mailto:amora%40cusa.canon.com?subject=FAQs%20Print%20job%20splitter%20application)

Print job splitter application ©2022 Todos los derechos reservados propiedad de Canon Mexicana S. de R.L. de C.V. "Esta información es propiedad de Canon Mexicana S. de R.L. de C.V. por lo que queda prohibida su distribución, modificación, alteración o reproducción. El material es únicamente de consulta. Canon no se hace responsable de errores ortográficos." Para más información ingresa nuestro sitio oficial [canon.com.mx](https://www.canon.com.mx/)